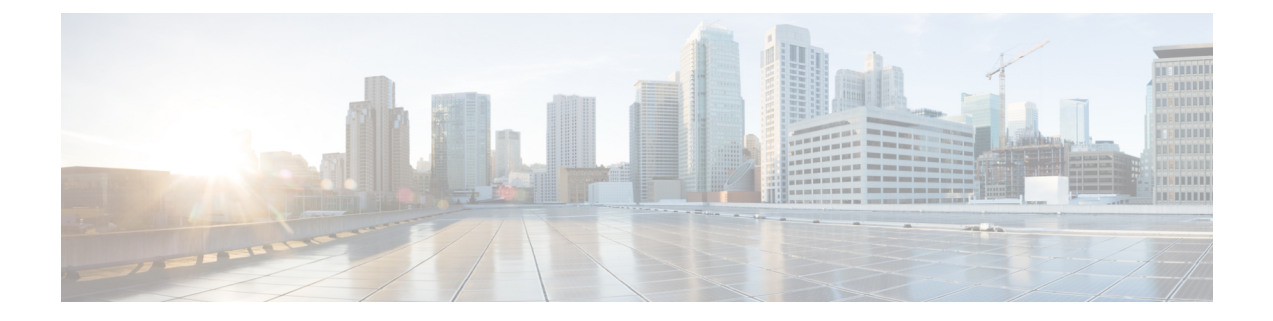

# **Management of Prompts, Grammars, Documents, and Custom Files**

- [Manage](#page-0-0) Prompt Files, on page 1
- Manage [Grammar](#page-1-0) Files, on page 2
- Manage [Document](#page-3-0) Files, on page 4
- Language [Management,](#page-4-0) on page 5
- Upload of [Prompt](#page-6-0) Files, on page 7
- [Management](#page-8-0) of Custom Files, on page 9
- AAR File [Management,](#page-9-0) on page 10

# <span id="page-0-0"></span>**Manage Prompt Files**

Many applications make use of pre-recorded prompts stored as .wav files, which are played back to callers to provide information and elicit caller response.

Several system-level prompt files are loaded during Unified CCX installation. However, any file you create needs to be made available to the Unified CCX Engine before a Unified CCX application can use them. This is done through the Unified CCX cluster's Repository datastore, where the prompt, grammar, and document files are created, stored, and updated.

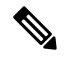

**Note** Support for High Availability and remote servers is available only in multiple-server deployments.

The Unified CCX Server's local disk prompt files are synchronized with the central repository during Unified CCX Engine startup and during run-time when the Repository datastore is modified.

To access the Prompt Management page, perform the following steps:

- **Step 1** From the Unified CCXAdministration menu bar, choose **Application** > **Prompt Management**.
- **Step 2** The Prompt Management web page opens to display the following fields and buttons.

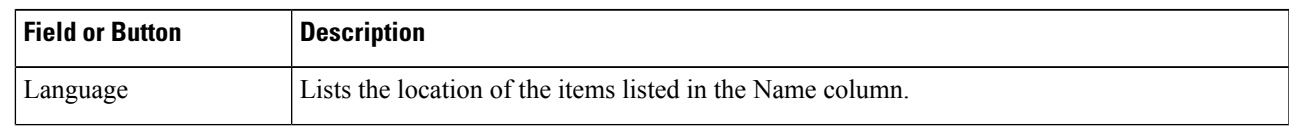

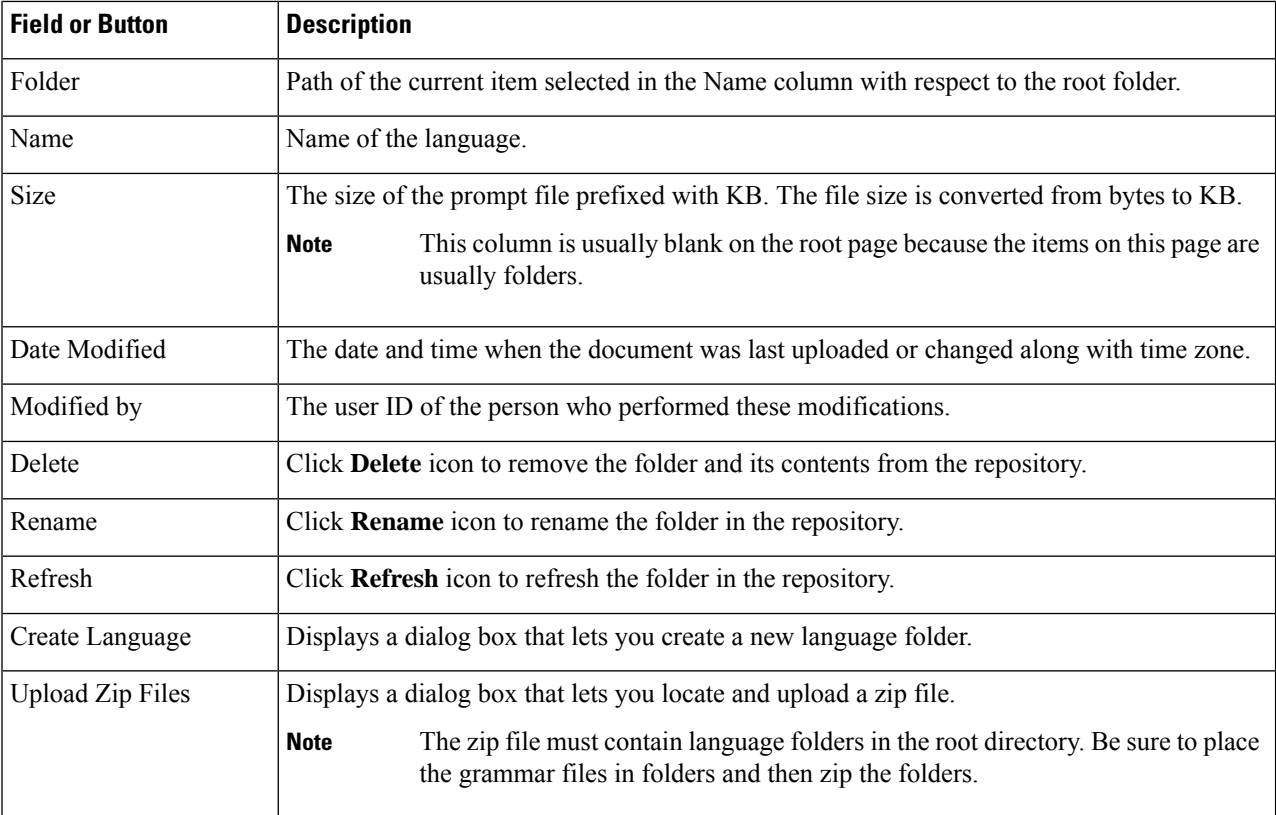

When you click a hyperlink (if configured) in the Name folder column, a secondary page appears. From this page, you can create a new subfolder or upload a new prompt.

# <span id="page-1-0"></span>**Manage Grammar Files**

The Unified CCX system uses specific grammars when recognizing and responding to caller response to prompts. A grammar is a specific set of all possible spoken phrases and Dual Tone Multi-Frequency (DTMF) digits to be recognized by Unified CCX applications and acted upon during run time.

Several system-level grammar files are loaded during Unified CCX installation. However, any file *you* create needs to be made available to the Unified CCX Engine before a Unified CCX application can use them. This is done through the Unified CCX cluster's Repository datastore, where the grammar files are created, stored, and updated.

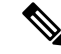

**Note** Support for High Availability and remote servers is available only in multiple-server deployments.

The Unified CCX Server'slocal disk grammar files are synchronized with the central repository during Unified CCX Engine startup and during run-time when the Repository datastore is modified.

To access the Grammar Management page, perform the following steps:

#### **Step 1** From the Unified CCXAdministration menu bar, choose **Applications** > **Grammar Management**.

**Step 2** The Grammar Management web page opens to display the following fields and buttons.

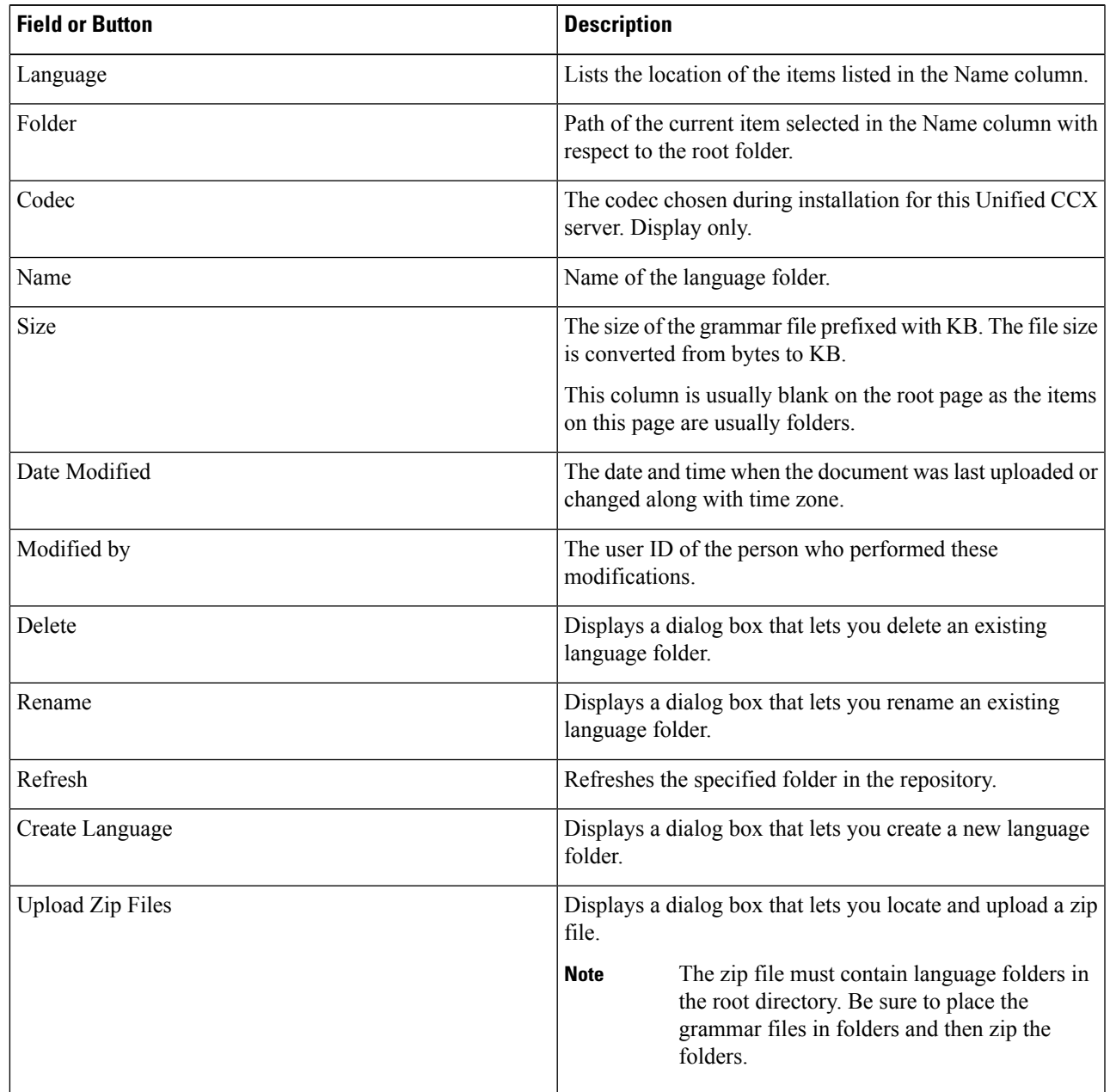

When you click a hyperlink (if configured) in the Name folder column, a secondary page appears. From this page, you can create a subfolder or upload a new Prompt, Grammar, or Document.

# <span id="page-3-0"></span>**Manage Document Files**

Documents might consist of .txt, .doc, .jsp, or .html files. Documents can also include custom classes and Java Archive (JAR) files that allow you to customize the performance of your Unified CCX system.

Several system-level document files are loaded during Unified CCX installation. However, any file you create needs to be made available to the Unified CCX Engine before a Unified CCX application can use them. This is done through the Unified CCX cluster's Repository datastore, where the document files are created, stored, and updated.

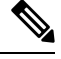

**Note** Support for High Availability and remote servers is available only in multiple-server deployments.

The Unified CCX Server's local disk document files are synchronized with the central repository during Unified CCX Engine startup and during run-time when the Repository datastore is modified.

To access the Document Management page, perform the following steps:

**Step 1** From the Unified CCXAdministration menu bar, choose **Applications** > **Document Management**.

**Step 2** The Document Management web page opens to display the following fields and buttons.

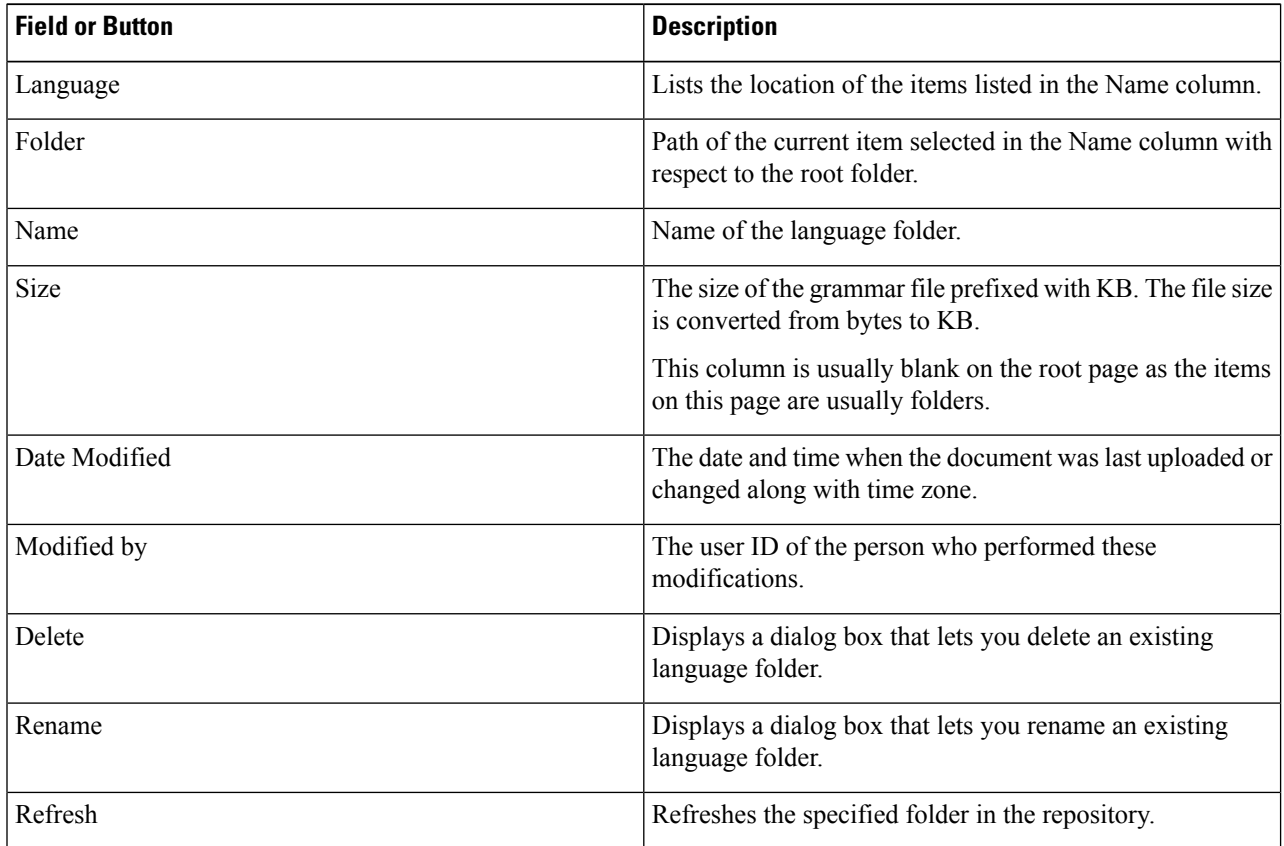

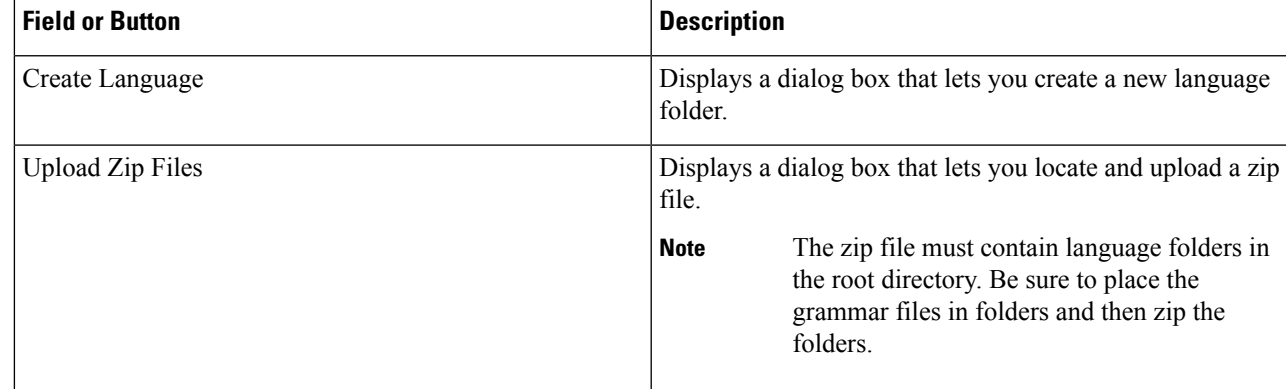

When you click a hyperlink (if configured) in the Name folder column, a secondary page appears. From this page, you can create a subfolder or upload a new Prompt, Grammar, or Document.

## <span id="page-4-0"></span>**Language Management**

The topics in this section describe the procedure for managing languages.

### **Create New Language**

Follow this procedure to create a new Prompt, Grammar, or Document language folder in the Repository datastore:

**Step 1** From the Unified CCXAdministration menu bar, choose **Applications** > **Prompt Management** or **Grammar Management** or **Document Management**.

The corresponding Management web page opens.

**Step 2** Click **Create** New Folder or **Create Language** icon that displays in the tool bar in the upper, left corner of the window or the **Create New Folder** or **Create Language** button that displays at the bottom of the window.

The Create New Folder or Create Language dialog box opens.

- **Step 3** Perform any one of the following actions:
	- Select a value from the Language drop-down list.
	- If you are unable to find a particular language or if the Language drop-down list is empty, click **Edit** button to add a new Language. The Explorer User Prompt dialog box opens. Enter the name of the new language in the Language Name field and click **OK**.
- **Step 4** Click **Create**.

A new language folder Name appears on the summary web page.

Ensure that the language created issupported in theScript Editor.For more information on the list of languages supported by the Script Editor, see the "Language Class and Code Specifications on the Web" section of the *Cisco Unified Contact Center Express ExpressionLanguage Reference Guide* at [https://developer.cisco.com/](https://developer.cisco.com/docs/contact-center-express/#language-class-and-code-specifications-on-the-web) [docs/contact-center-express/#language-class-and-code-specifications-on-the-web.](https://developer.cisco.com/docs/contact-center-express/#language-class-and-code-specifications-on-the-web) **Note**

### **Rename Language**

Follow this procedure to rename a Prompt/Grammar/Document language folder in the Repository datastore:

**Step 1** From the Unified CCXAdministration menu bar, choose **Applications** > **Prompt Management** or **Grammar Management** or **Document Management**. The corresponding Management web page opens. **Step 2** Select the **Rename** icon against the folder you want to rename. The Rename Folder dialog box opens.

- **Step 3** From the Select Language Folder To Rename field, choose the name of the folder to be renamed.
- **Step 4** In the Rename Folder To field, enter the new name.
- **Step 5** Click **Rename**.

The web page then refreshesitself to provide a summary and status. Click **Returnto Document Management** to navigate to the respective Prompt or Grammar or Document Management page.

## **Delete Language**

Follow this procedure to delete a Prompt/Grammar/Document language folder in the Repository datastore:

- **Step 1** From the Unified CCXAdministration menu bar, choose **Applications** > **Prompt Management** or **Grammar Management** or **Document Management**. The corresponding Management web page opens.
- **Step 2** Select the **Delete** icon against the respective folder, that you want to delete.

A dialog box opens to confirm the Delete action for the specific folder.

**Step 3** Click **OK** to delete.

## **Upload Zip Files to Language Folder**

In addition to adding Prompt or Document files individually, you can upload multiple files from a Zip file.

**Note** The maximum upload file size is 20 MB, whether it is a single file or a Zip file.  $\boldsymbol{\mathcal{L}}$ **Tip** Be sure to upload (or download) large zip files in Prompt, Grammar and Document Management pages during off-peak hours. **Step 1** From the Unified CCXAdministration menu bar, choose **Applications** > **Prompt Management** or **Grammar Management** or **Document Management**. The corresponding Management web page opens. **Step 2** Click **Upload Zip Files** icon that displays in the tool bar in the upper, left corner of the window or the **Upload Zip Files** button that displays at the bottom of the window to upload a new prompt or zip file. The Upload Document dialog box opens. **Step 3** Enter the path for the script file or click **Browse** to locate the script or the zip file containing the script files. Select the required script file and click **Open**. **Note** You can upload only files with extension .aef or .zip. **Step 4** Click the **Upload** button to upload the new script to the repository. A dialog box confirms the successful upload of the files. **Note** If you try to upload invalid script files, the upload will be unsuccessful and an error message will be displayed on the upload dialog box. You can also create user-defined directories using "Create a New folder" option and uploads scripts to those directories. **Step 5** By default, the files are unzipped after uploading. If you want to change this option, uncheck the **Unzip after uploading** check box. **Caution** In the Documents Management summary web page, you have the option to zip or to unzip the file before uploading. By default, this check box is checked to unzip the file before uploading. Ensure to uncheck the check box if you want to upload it as a zipped file. The maximum upload file size of the Zip file is 20 MB. **Step 6** The contents of the zip file is uploaded to the folder. On successful uploading of the zip file, the status icon is updated accordingly. Click **Return to Document Management** button to go back to the respective Management web page.

# <span id="page-6-0"></span>**Upload of Prompt Files**

Prompts are messages that the Unified CCX system plays back to callers. Unified CCX applications often use prompts to obtain caller response so that the Unified CCX system can transfer calls, receive account information, and perform other functions.

To use prompts in your Unified CCX applications, you must first create a folder to store them. You can then record and upload new user prompts, delete prompts, and modify existing prompts.

You store pre-recorded prompts as .wav files. The Unified CCX system also allows users to record spoken names, which you can upload to be used in the playback of prompts.

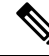

**Note**

- Unified CCX supports audio playback of RIFF header .wav files only though your MRCP vendor may support multiple  $.$  wav file header formats.
	- Unified CCX supports u-Law and A-Law prompts when G.711 voice codec is selected.
	- Ensure that your prompt file (.wav) size is minimum of one byte. If you try to upload a prompt file that is less than one byte, the following error message is displayed:

```
Failed to upload file with path:
```
ScanSoft uses RIFF headers. When generating a .wav file prompt specifically for Nuance, ensure that you consider the server playing the prompt:

- If the prompt is played by the Nuance Speech Server, the .wav file requires a SPHERE header.
- If the prompt is played by the Unified CCX server, the .wav file requires a RIFF header.

Nuance provides a tool to convert . wav files from RIFF headers to SPHERE headers.

Managing prompts can include one or more of the following activities:

- **Creating a folder:** You must create a folder to store the .wav files that the Unified CCX system uses as prompts.
- **Recording a prompt:** You can record prompts by using Recording Step in Unified CCX or any third-party utility.
- **Upload one or more prompts:** You can replace any of the stored prompts used by Cisco script applications with a different .wav file by uploading the new.wav file. If necessary, you can also add spoken name prompts. Some Unified CCX applications play back the pre-recorded names of the people that callers are trying to reach, to allow the caller to confirm the transfer of the call.

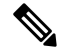

In a HA setup, subscriber goes to Partial Service state while recording a prompt by using Unified CCX or uploading prompts. **Note**

### **Record a Prompt**

You can record prompts and save in .wav format to be used in Unified CCX applications. You can use any third-party recording application to record prompts. You can save the prompts for the standard:

• G711- The G711 is a freely distributed public domain codec that has several recording options and is available to any sound recording application. You can save the promptsin μ-Law or A-Law. While saving a prompt file, ensure that the **8.000 kHz, 8 Bit, Mono 7 kb/sec** attribute is selected.

• G729 - The G729 is a freely distributed public domain codec and has several recording options. Some of these options are included in Microsoft Windows systems and are available to any sound recording application.

After you record a prompt, upload the prompt, associate the prompt with an application, and run the application to ensure that the prompt is playing properly.

## **Add Spoken-Name Prompts**

Some Unified CCX applications play back the pre-recorded names of people that callers are trying to reach, to allow callers to confirm the transfer of a call.

To upload .wav files of the spoken names of users, complete the following steps.

- **Step 1** From the Unified CCXAdministration menu bar, choose **Tools** > **User Management** > **Spoken Name Upload**.
- **Step 2** The Spoken Name Prompt Upload web page opens with the following fields:

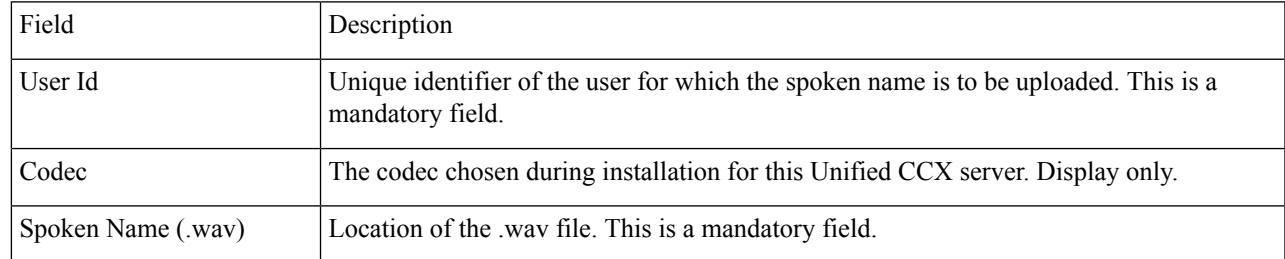

- **Step 3** In the User Id field, enter an ID number that will identify the user.
- **Step 4** In the Spoken Name (.wav) field, enter the path for a .wav file or click **Browse** to navigate to the directory that contains the Spoken Name .wav file.

The Choose File dialog box opens. Select the required script file and click **Open**.

- **Step 5** Click **Upload** icon that displays in the tool bar in the upper, left corner of the window or click the **Upload** button that displays at the bottom of the window to upload the file.
- <span id="page-8-0"></span>**Step 6** Repeat this process as needed to upload all spoken name .wav files.

# **Management of Custom Files**

Use the Custom File Configuration web page to configure the classpath location of custom classes.

## **Specify Custom Classpath Entries**

Use the Custom Classes Configuration web page to specify the available classpath entries.

**Step 1** From the Unified CCXAdministration menu bar, choose **System** > **Custom File Configuration**.

The Custom Classes Configuration web page opens. You can:

- Select required entries from the Available Classpath Entries list and arrange them in the order you want.
- Use the arrow icons to move items between the Available Classpath Entries and Selected Classpath Entries lists.
- **Step 2** Click **Update** when your selections are complete.

Click **Upload Custom Jar Files** icon that displays in the tool bar in the upper, left corner of the window or the **Upload Custom Jar Files** button that displays at the bottom of the window to upload Jar files. The Document Management web page opens.

# <span id="page-9-0"></span>**AAR File Management**

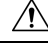

Ensure that the contents of the AAR file are correct and conform to the specifications detailed in this section. If you upload AAR files that do not conform to these specifications, the Unified CCX Engine may not function as designed. Consequently, you need to manually reconfigure some of the applications uploaded through AAR. **Caution**

AAR files are archives of prompt, grammar, document, scripts, applications, and custom classes that you use as building blocks for applications and extensions.

An AAR file can be simple—for instance, consisting of a single prompt—or complex—for example, containing all the prompts for all languages application uses, the workflow, and the configuration information for an application.

An AAR file is essentially a zip file that contains an optional META-INF directory. The META-INF directory, if it exists, stores configuration data, including security, versioning, extensions, and services.

You create AAR files using Java tools. After creating a file, you need to upload it to Unified CCX.

The following example shows a sample AAR Main Manifest and a sample AAR Application Manifest.

#### **Sample AAR Main Manifest**

```
Manifest-Version: 1.1Created-By: 1.4.2 05 (Sun Microsystems Inc.)
Built-By: aaruser
Sealed: false
Cisco Unified CCX-Version: 9.0(1)
Class-Path:
Application-List: customApp1.mf customApp2.mf
Subsystem-List: sub1.mf sub2.mf
Palette-List: Custom1 Custom2
Custom1-Palette-Name: Category1
Custom2-Palette-Name: Category2
Custom1-Step-List: step1.mf
Custom2-Step-List: step2.mf step3.mf
Implementation-Title: AAR Test File
Implementation-Version: 4.5(1)
Implementation-Vendor: Cisco Systems, Inc.
Implementation-Vendor-Id: 12345
Implementation-URL: https://www.cisco.com
```
Ш

#### **Sample AAR Application Manifest**

```
Application-Version: 1.1Created-By: 1.4.2_05 (Sun Microsystems Inc.)
Built-By: aaruser
Sealed: false
Implementation-Title: AAR Application MF
Implementation-Version: 9.0(1)
Implementation-Vendor: Cisco Systems, Inc.
Implementation-Vendor-Id: 12345
Implementation-URL: https://www.cisco.com
Application-Name: Custom AA
Application-Type: Cisco Script Application
Application-Description: Cisco Unified CCX Cisco Custom Application
Application-Id: 100
Max-Sessions: 300
Enabled: true
Script: SSCRIPT[aa.aef]
Default-Script: SSCRIPT[aa.aef]
Initial-Script: SSCRIPT[aa.aef]
```
#### **Figure 1: Sample AAR File**

The figure below shows a sample AAR file.

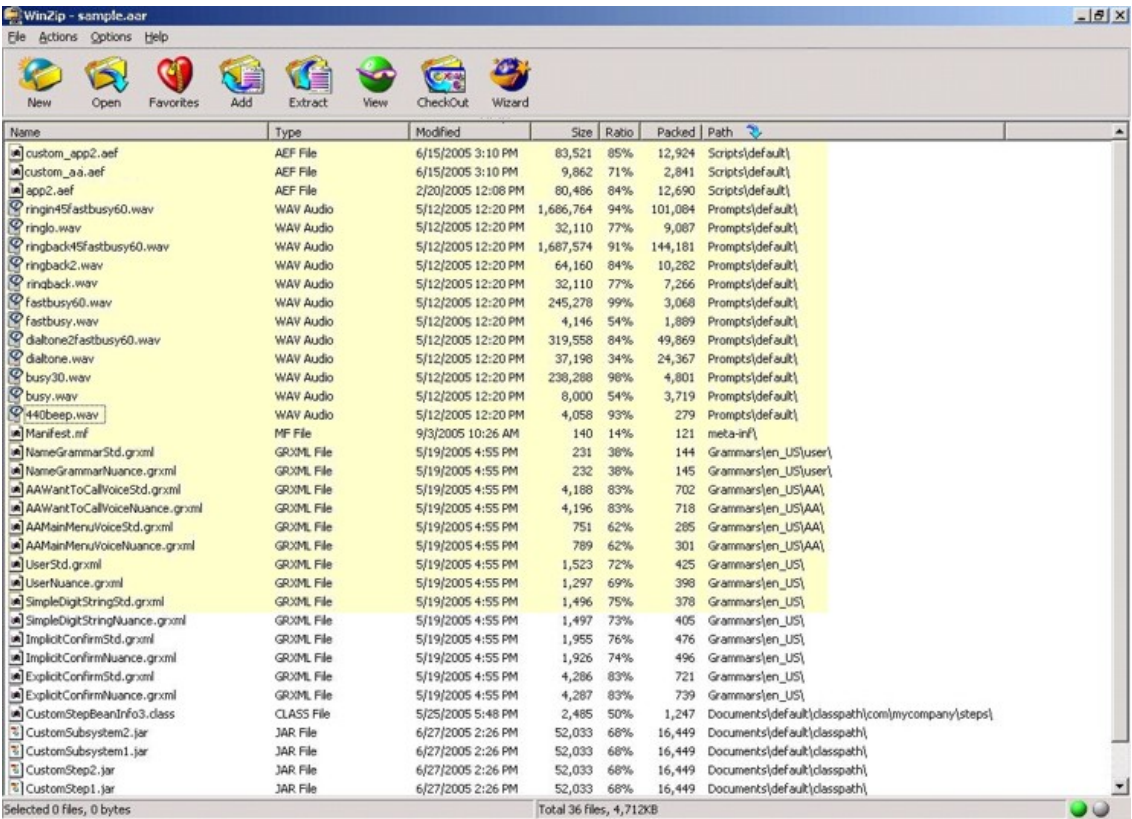

To deploy custom applications, steps, and subsystems through an AAR file, you must first create the AAR file using a jar or zip tool and then upload the file through the Unified CCX Administration web page.

## **AAR File Creation**

You create an AAR file using a jar or WinZip tool.

An AAR file format is similar to a Zip file format. It includes an optional META-INF directory, which is used to store configuration data, including security, versioning, extension, and services.

## **Upload AAR Files**

To upload an AAR file, complete the following steps.

**Step 1** From the Unified CCXAdministration menu bar, choose **Applications** > **AAR Management**.

The AAR Management web page opens to display the following fields and buttons.

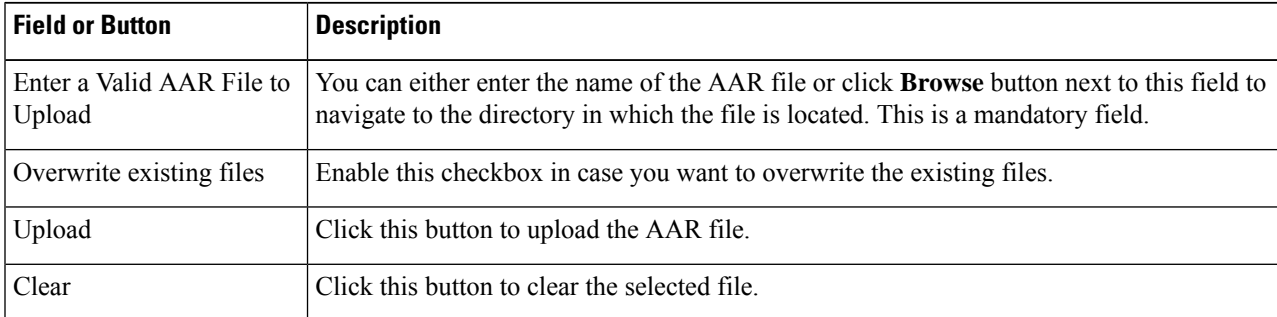

Enter the path for the AAR file or click **Browse** button to upload the file. The Choose File dialog box opens. Select the required script file and click **Open**.

#### **Step 2** Click **Upload**.

The contents of the AAR file are uploaded to the respective folders.

**Note** Unified CCX generates an error if the AAR file is not formatted correctly or is missing some custom files.

## **META-INF Directory**

Unified CCX uses the following files and subdirectories in the META-INF directory to configure applications, extensions and services:

- **MANIFEST.MF**. The file used to define extension and application related data.
- **applications**. This directory stores all application configuration files.

## **Directories for Prompts, Grammars, Documents, and Scripts**

The AAR files features also provides directories to store prompts, grammars, documents, and scripts to be uploaded to the Repository.

The AAR directory structure mirrors the function of the Unified CCX Prompt, Grammar, Documents, and Scripts Management web pages. Each directory corresponds to each language for which to install prompts, grammars, documents and scripts. Languages are defined using the Java Locale standard, and the special default directory is used for prompts, grammars, and documents that are common to all languages.

Only Unified CCX supported prompt files and extensions are allowed within each directory. The maximum length of each individual folder name and file name within a directory is 64 characters.

### **Prompts Directory**

The Prompts directory stores prompts that must be uploaded to the prompt repository (to make it seem like they were uploaded through Unified CCX Prompt Management).

### **Grammars Directory**

The Grammars directory stores grammars that must be uploaded to the grammar repository (to make it seem like they were uploaded through Unified CCX Grammar Management).

### **Documents Directory**

The Documents directory stores documents that must be uploaded to the document repository (to make it seem like they were uploaded through Unified CCX Document Management).

### **Scripts Directory**

The Scripts directory stores scripts that must be uploaded to the script repository (to make it seem like they were uploaded through Unified CCX Script Management).

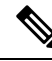

**Note**

The Script directory must define a single directory named **default** under which all script files must be listed.

### **AAR Manifest**

An AAR file manifest consists of a main section followed by a list of sections for individual AAR file entries, each separated by a newline.

Information in a manifest file contains *name-value* pairs—which are also referred to as *headers* or *attributes*. Groups of name-value pairs are known as a *section*; sections are separated by empty lines.

The following table describes the expected syntax of the manifest file.

#### **Table 1: Manifest File Syntax**

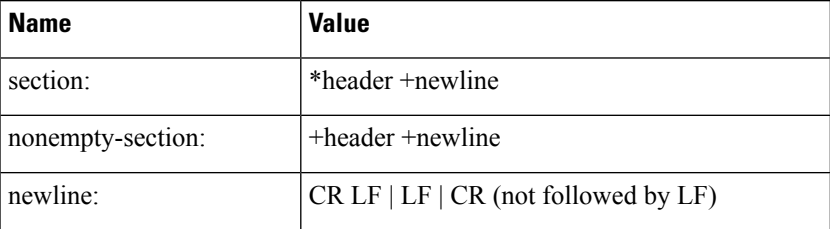

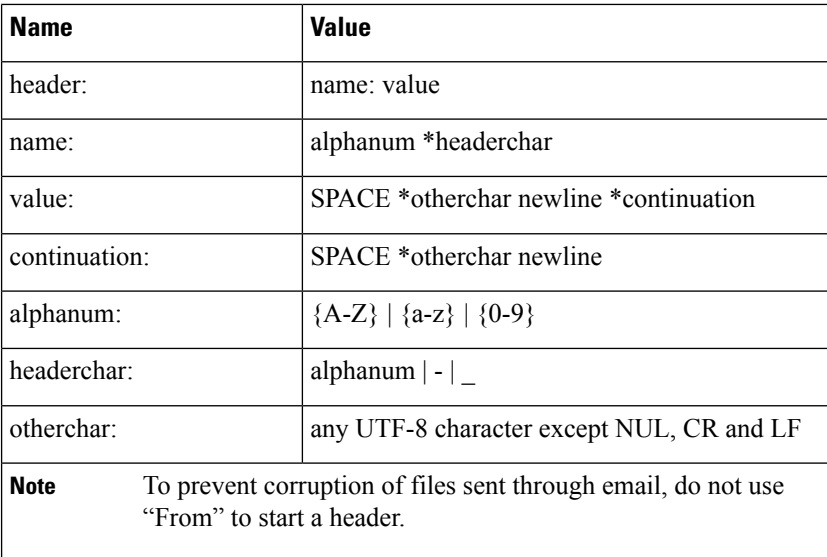

The main section, which is terminated by an empty line:

- Contains security and configuration information about the AAR file itself, as well as the applications or extensions that this AAR file is defining.
- Defines main attributes that apply to every individual manifest entry. No attribute in this section can have its name equal to "Name".

The individual sections define various attributes for directories or files contained in this AAR file. Not all files in the AAR file need to be listed in the manifest as entries. The manifest file itself must not be listed. Each section must start with an attribute with the name as "Name", and the value must be a relative path to the file or directory.

If there are multiple individual sections for the same file entry, the attributes in these sections are merged. If a certain attribute has different values in different sections, the last one is recognized.

Attributes that are not understood are ignored. Such attributes may include implementation-specific information used by applications.

The following table describes the specification for any file that can be archived in the AAR.

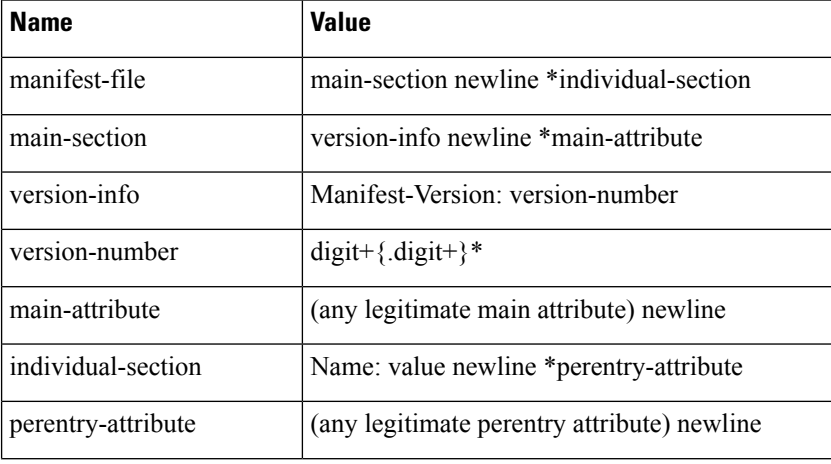

#### **Table 2: Syntax for AAR Files**

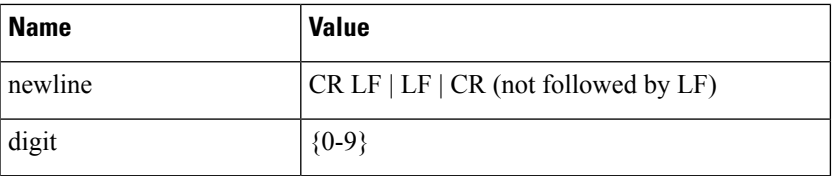

# **Attribute Types**

Attributes that appear in the main section are called main attributes. Attributes that appear in individual sections are called per-entry attributes. Some attributes appear in both the main and individual sections, in which case the per-entry attribute value overrides the main attribute value for the specified entry.

### <span id="page-14-0"></span>**Main Attributes**

Main attributes are the attributes that are present in the main section of the manifest:

General main attributes as shown in the following table.

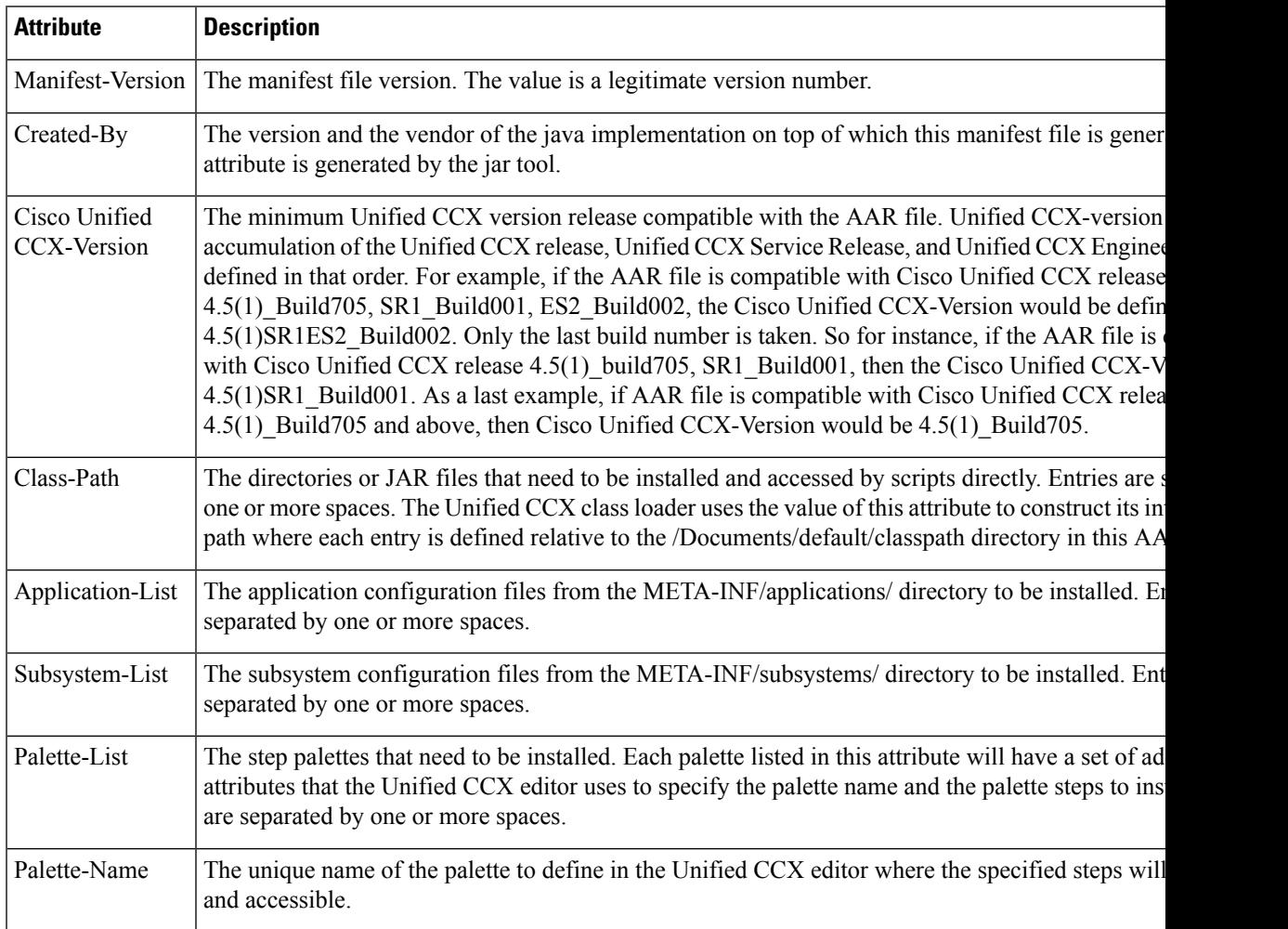

#### **Table 3: General Main Attributes**

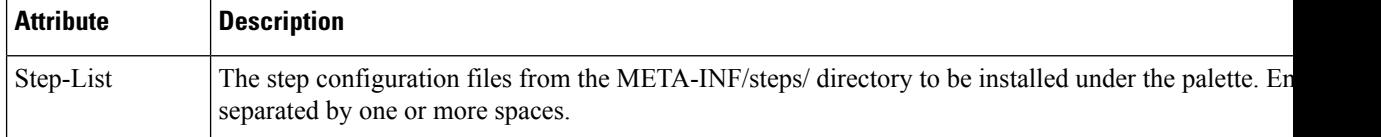

Attribute defined for extension identification: Extension-Name

<span id="page-15-0"></span>This attribute specifies a name for the extension contained in the AAR file. The name should be a unique identifier.

The following tables shows attributes defined for extension and directory versioning and sealing information. These attributes define features of the extension which the AAR file is a part of. The values of these attributes apply to all the directories in the AAR file, but can be overridden by per-entry attributes.

**Table 4: Implementation Category in Main Attributes**

| <b>Attribute</b>              | <b>Description</b>                                                                                                    |
|-------------------------------|----------------------------------------------------------------------------------------------------|
| Implementation-Title          | The title of the extension implementation.                                                                                                    |
| <b>Implementation-Version</b> | The version of the extension implementation.                                                                                                    |
| Implementation-Vendor         | The organization that maintains the extension implementation.                                                                                                    |
| Implementation-Vendor-Id      | The ID of the organization that maintains the extension implementation.                                                                                                    |
| Implementation-URL            | The URL from which the extension implementation is downloaded.                                                                                                    |
| Sealed                        | Defines if this AAR file is sealed. Sealing a directory means that the files uploaded to the core<br>repository will not be modifiable once installed unless the AAR file is reinstalled. If set to<br>all directories in the AAR file default to be sealed, unless individually defined otherwise.<br>false, then all directories are modifiable. |

### **Per-entry Attributes**

Per-entry attributes apply only to the individual AAR file entry with which the manifest entry is associated. If the same attribute also appears in the main section, then the value of the per-entry attribute overwrites the main attribute value.

• Example 1: If AAR file a.aar has the following manifest content, then all the files archived in a.aar are sealed, except US English prompts. If the same attributes also appeared in an entry representing a parent directory of another entry, then the value of the per-entry attribute overwrites the parent directory per-entry attribute value.

```
Manifest-Version: 1.1 Created-By: 1.2 (Sun Microsystems Inc.)
Sealed: true
Name: Prompts/en_US/
Sealed: false
```
• Example 2: If AAR file a.aar has the following manifest content, then all the US English prompts archived in a.aar are sealed, except US English prompts located in the AA/ directory.

```
Manifest-Version: 1.1 Created-By: 1.2 (Sun Microsystems Inc.)
Name: Prompts/en_US/
Sealed: true
Name: Prompts/en_US/AA/
Sealed: false
```
П

The per-entry attributes fall into the following groups:

• Attributes defined for file contents: Content-Type

This attribute specifies the MIME type and subtype of data for a specific file entry in the AAR file. The value should be a string in the form of type/subtype. For example, image/bmp is an image type with a subtype of bmp (representing bitmap). This indicates that the file entry is an image with the data stored as a bitmap. RFC 1521 and 1522 discuss and define the MIME types definition.

• Attributes defined for directory versioning and sealing information:

These are the same set of attributes defined in Table 4: [Implementation](#page-15-0) Category in Main Attributes, on [page](#page-15-0) 16 for the main attributes. When used as per-entry attributes, these attributes overwrite the main attributes for the individual file specified by the manifest entry.

#### **META-INF Directory Attributes**

The Unified CCX recognizes the x.MF file in the applications, subsystems, and steps subdirectories in the META-INF directory and interprets each to configure applications, subsystems, and steps respectively. The x is the base file name as listed on the Application-List main attribute of the manifest file. The X.MF file contains one section defining the configuration of a particular application.

#### **Application Subdirectory Attributes**

The following table describes the syntax of the manifest file for the application subdirectory.

| <b>Name</b>           | <b>Value</b>                                   |
|-----------------------|------------------------------------------------|
| application-file      | version-info newline *application-attribute    |
| version-info          | Application-Version: version-number            |
| version-number        | $digit+$ {.digit+}*                            |
| application-attribute | (any legitimate application attribute) newline |
| newline               | $CR$ LF $ $ LF $ $ CR (not followed by LF)     |
| digit                 | ${0-9}$                                        |

**Table 5: Application Subdirectory Manifest File Syntax**

The application attributes fall into the following groups:

#### **Table 6: Application Attributes**

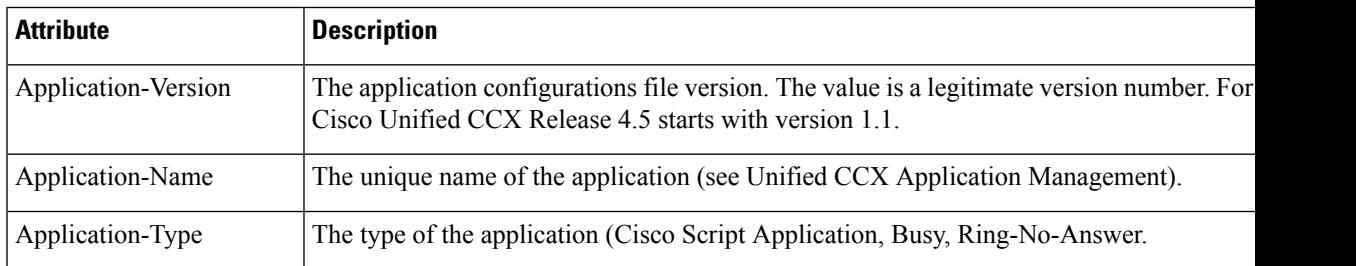

I

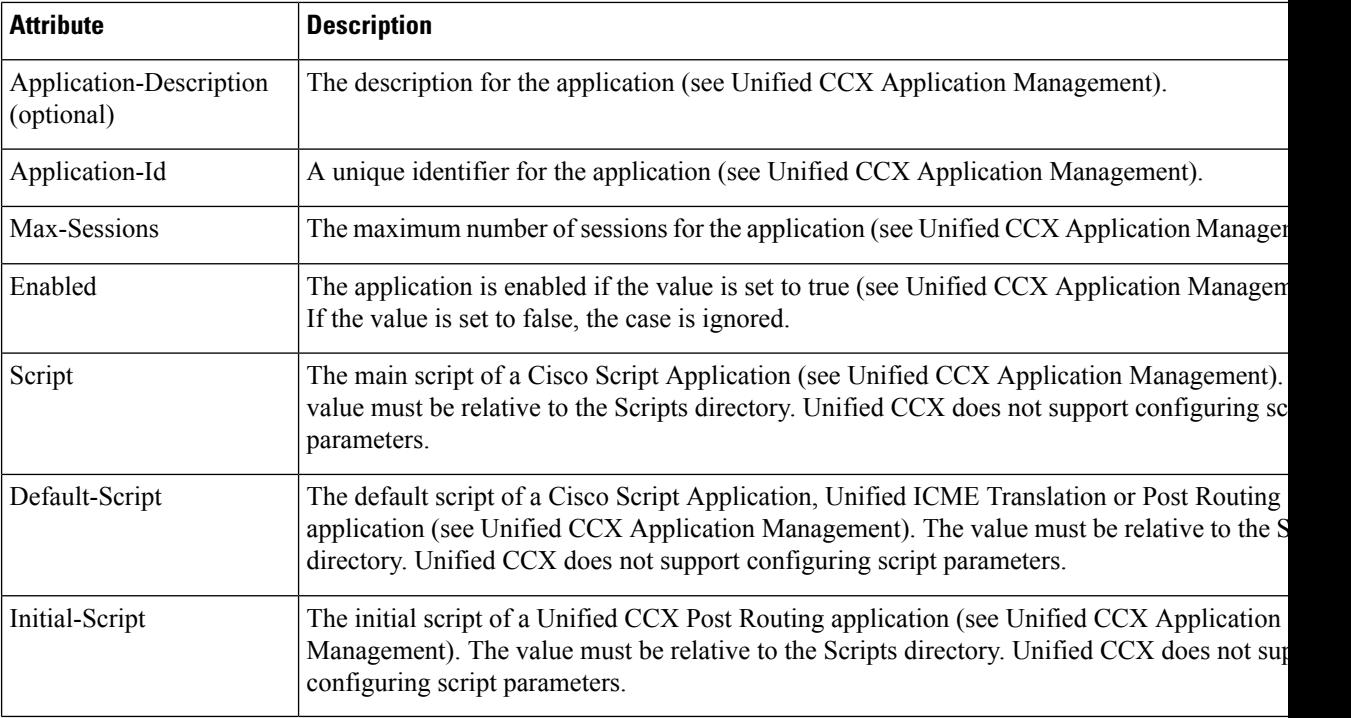

• Attributes defined for application versioning and sealing information: These attributes define features of the application to which the AAR file belongs. These attributes are the same as those listed in [Main](#page-14-0) [Attributes,](#page-14-0) on page 15.